## enrolling a home

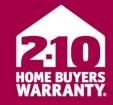

LONG LIVE HAPPY HOMES

#### what you will need to get started:

An active Builder Portal account, home and buyer information

#### getting started:

- 1. Log into your account from the main Builder Portal website (www.2-10.com/builder).
  - → If you forgot your password, use the "Forgot Password?" link.
    - You will need your member number (for example: 81112233 and company zip code to set a new password).
- 2. From the main page of your dashboard, under the Latest Home Enrollment section, click the "ENROLL A NEW HOME" button.

#### enrollment steps:

- 1. Overview
  - a. Select the type of home being built: Detached, Attached or Multi-family.
  - b. Is the home part of project?
    - i. YES: Use the dropdown to locate a previously used project or create a new project. (View the Create a New Project tutorial for a step by step guide).
    - ii. NO: use the "Continue as a single enrollment" link.

#### 2. Home Details

- a. Enter the home's address.
- b. To locate the building department, enter the beginning of the city or county and click "SEARCH."
  - NOTE: The less information entered will bring back more results to make sure you have the correct building department. i.e. Den will pull back Denver
- c. Search the list of building department results and highlight the correct one.
  - i. If the building department is not found, click the box next to "My building department isn't in this list."
- d. Continue to enter the home's details.
- e. Click the "NEXT: BUYERS" button.

#### 3. Buyers

- a. Enter the new buyer's information.
- b. To add multiple buyers, add the first one then hit the "SAVE BUYER" button. Continue to add buyers individually by clicking the "ADD ANOTHER BUYER" button.
- c. To add a different mailing address than the home address, choose the box next to "Buyer mailing address is different from the home address."
- d. Click the "NEXT: SALE DETAILS" button.

#### Sales Details

- a. Enter the final sales price, closing date, sales price include land (y/n), type of financing and product type.
- b. Review the builder responsibility bullet points, check the box that you agree and type in your name.
- c. Click the "NEXT: SUMMARY" button.

# 2-10 HOME BUYERS WARRANTY

### enrolling a home

LONG LIVE HAPPY HOMES®

#### **5.** Summary

- a. Review all of the enrollment information.
  - i. Select the "Edit" link under each section to update information.
    - ii. NOTE: After making changes, you need to continue through all the enrollment steps to fully save your changes.
- b. Now What are Your Options? (located at the bottom of the page):
  - i. Pay for the warranty now with a credit card.
    - 1. Select the "SUBMIT/PAY" button.
    - 2. You can pay for multiple enrollments at once if needed by adding them to your shopping cart.
  - ii. Email the completed document to the closing agent so they can submit it with payment.
    - 1. Select the "EMAIL" button.
    - 2. Add the email address to be delivered to and click that you have agreed to the privacy statement.
    - 3. Click the "Send Email" button.
  - iii. Download a hard copy that can be printed or saved to your files.
    - 1. Select the "DOWNLOAD" button.
  - iv. Request a Letter of Acceptance.
    - 1. Select the "REQUEST LOA" button.
    - 2. Fill out the FHA loan number.
    - 3. Identify where the letter should be sent.
    - 4. Click the "SEND REQUEST" button. (LOA's will be reviewed and sent out within 24-48 hours).

#### you are finished!

- Extras:
  - Use the "CANCEL ENROLLMENT" button on the lower left side to exit out of the enrollment set up process at any time. NOTE: Your enrollment will not be saved!
  - To go back a step and make changes use the numbered links on the right.